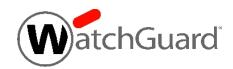

# WatchGuard® XCS v10.2 Update 1 Release Notes

| WatchGuard XCS Build | 180418       |
|----------------------|--------------|
| Release Date         | June 5, 2018 |

## Introduction

WatchGuard® is pleased to announce the release of WatchGuard XCS v10.2 Update 1.

This is a maintenance release that contains security and stability updates, and resolves issues reported by customers. See the Resolved Issues section below for a complete list.

# **Software Dependencies**

This update requires that you have WatchGuard XCS v10.2 installed.

# **Before You Begin**

Before you install this update release:

- For more information about how to configure WatchGuard XCS, from the Web UI, select Support > Online Manual.
- The latest versions of the product documentation are available at https://www.watchguard.com/help.

#### **Download Software**

If Security Connection is enabled, the software update is downloaded automatically to your XCS device. The update is not automatically installed. You must manually install software updates on the **Software Updates** page.

See the Install the Software Update section below for detailed instructions.

To download the software:

- 1. Go to the WatchGuard Software Download Center.
- 2. Select and download the WatchGuard XCS v10.2 Update 1 software. The file is called xcs102\_update\_1.pf.

# **Install the Software Update**

To install this update release:

## **Back Up the WatchGuard XCS Configuration**

- 1. Select Administration > Backup/Restore > Backup and Restore.
- 2. Select your backup method (FTP, SCP, or Local Disk), then click Next.
- 3. Select which information to back up. If you do not want to restore reporting data, clear the **Backup reporting db data** check box. We recommend you select all options.

For the FTP and SCP methods, type your server information.

- 4. Click **Next** to confirm your selections.
- Click Create backup now.

### **Install the Software Update**

- 1. Select Administration > Software Update > Updates.
- 2. If you use Security Connection, the software update already appears in the Available Updates section.

If you manually downloaded your software update:

- Click **Browse** and select the software update.
- Click Upload.
- 3. In the Available Updates section, select the software update.
- 4. Click Install.

The device will restart when the installation is complete. This process may take several minutes.

# To Install the Software Update in a Cluster

1. On all devices in the cluster, change the cluster run mode to **Standalone** mode.

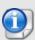

We recommend that you stop message processing on any **Client** systems before you switch them to **Standalone** mode. This prevents the system from processing mail with a default configuration when you change the mode back to **Client**. The **Client** needs time to update its configuration from the **Primary** system when the **Client** is added to the cluster again after the update.

- 2. Install the update on the **Primary**, and then restart the device.
- 3. Change the run mode of the **Primary** device from **Standalone** back to **Primary** mode.
- 4. Install the update on the **Secondary**, and then restart the device.
- 5. Change the run mode of the **Secondary** system from **Standalone** back to **Secondary** mode.
- 6. Install the update on any **Client** devices, and then restart the device.
- 7. Change the run mode of the Client devices from Standalone back to Client mode.

## **Resolved Issues**

- X-Frame-Options and X-XSS-Protection security headers are added to resolve vulnerabilities in the XCS admin Web UI. [XCS-176]
- DMARC aggregate report formatting errors are resolved. [XCS-213]
- In certain cases, XCS 770/1170 devices rebooted after several days uptime after the installation of v10.2. [XCS-215]
- Missing message ID headers no longer cause DMARC processing issues. [XCS-228]
- Kaspersky Anti-Virus engine is updated to version 8.7.1.117. [XCS-229]

#### **Known Issues and Limitations**

Known issues for XCS 10.x including workarounds where available, can be found on the <u>Technical Search > Knowledge Base</u> tab. To see known issues for a specific release, from the Product & Version filters you can expand the XCS version list and select the check box for v10.x.

Release Notes 3

## **Technical Assistance**

For technical assistance, contact WatchGuard Technical Support by telephone or on the Web at <a href="https://www.watchguard.com/support">https://www.watchguard.com/support</a>. When you contact Technical Support, you must supply your registered Product Serial Number or Partner ID.

|                                 | Phone Number    |
|---------------------------------|-----------------|
| U.S. End Users                  | 877.232.3531    |
| International End Users         | +1 206.613.0456 |
| Authorized WatchGuard Resellers | 206.521.8375    |